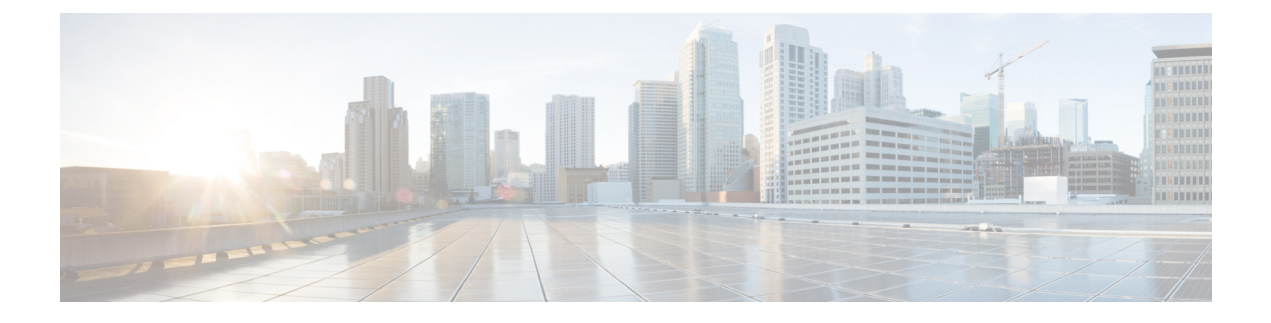

# **Configuring Network Address Translation**

This chapter contains the following sections:

- [About](#page-0-0) NAT, page 1
- [Configuring](#page-1-0) NAT, page 2
- [Configuring](#page-1-1) Context NAT, page 2
- Creating a [Network](#page-2-0) Object, page 3
- Creating a [Network](#page-3-0) Object Group, page 4
- [Creating](#page-4-0) a Service Object, page 5
- Creating [Object-Based](#page-6-0) NAT, page 7
- [Configuring](#page-7-0) Twice NAT, page 8

## <span id="page-0-0"></span>**About NAT**

Network Address Translation (NAT) enables private IP internetworks that use non-registered IP addresses to connect to the Internet. NAT operates on a router, usually connecting two networks, and translates the private (not globally unique) addresses in the internal network into legal addresses before packets are forwarded onto another network. NAT can be configured to advertise only one address for the entire network to the outside world. This ability provides additional security by effectively hiding the entire internal network behind that one address.

In Cisco UCS Director, you can configure NAT on the following Cisco network devices:

- Cisco ASA 5500 Series firewall
- Cisco Adaptive Security Virtual Appliance (ASAv)

# <span id="page-1-0"></span>**Configuring NAT**

### **Before You Begin**

Ensure that the real source and destination IP addresses and mapped source and destination IP addresses are preconfigured on the device.

- **Step 1** Choose **Physical** > **Network**.
- **Step 2** On the **Network** page, choose the pod.
- **Step 3** Select the network device to be configured. The summary of the device is displayed.
- **Step 4** Click **Configure NAT**.
- **Step 5** In the **Configure NAT** screen, complete the required fields, including the following:

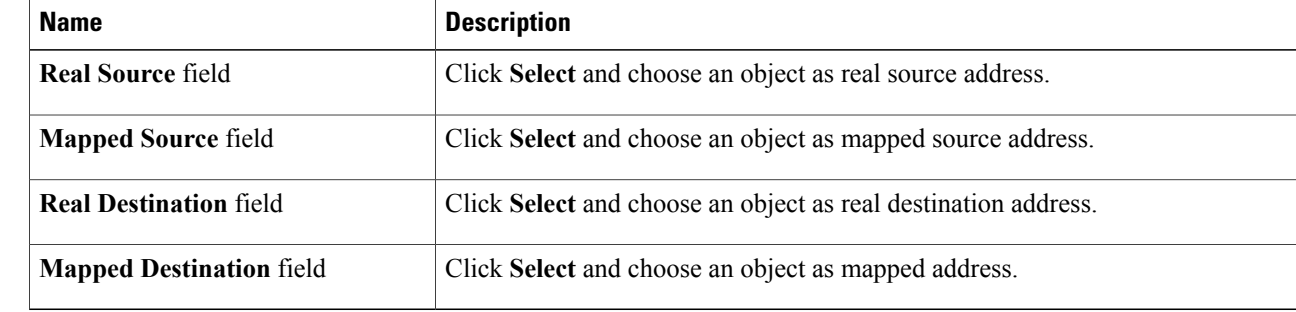

#### <span id="page-1-1"></span>**Step 6** Click **Submit**.

# **Configuring Context NAT**

- **Step 1** Choose **Physical** > **Network**.
- **Step 2** On the **Network** page, choose the pod.
- **Step 3** Select the network device to be configured. The summary of the device is displayed.

### **Step 4** Click **Configure Context NAT**.

**Step 5** In the **Configure Context NAT** screen, complete the required fields, including the following:

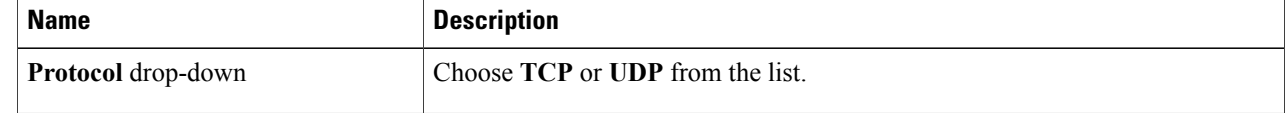

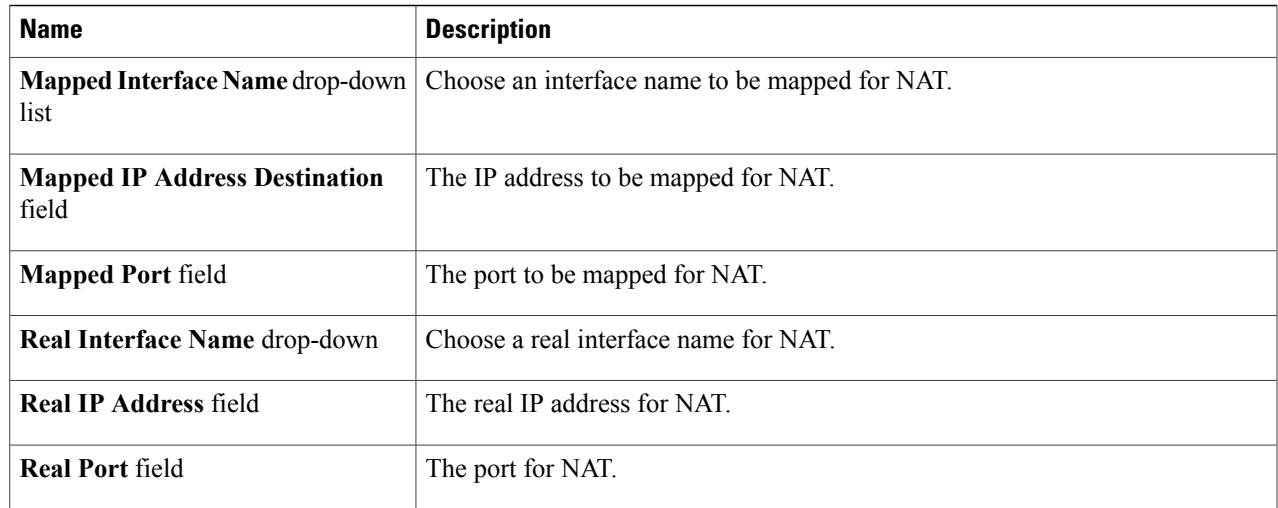

### <span id="page-2-0"></span>**Step 6** Click **Submit**.

## **Creating a Network Object**

All NAT rules that are configured as a parameter of a network object are considered as network object NAT rules. A network object NAT is a quick and easy way to configure NAT for a network object, which can be a single IP address, a range of addresses, or a subnet. After you configure the network object, you can then identify the mapped address for that object.

You can create a network object using this procedure, or you can use the **Create Network Object** workflow task from the task library.

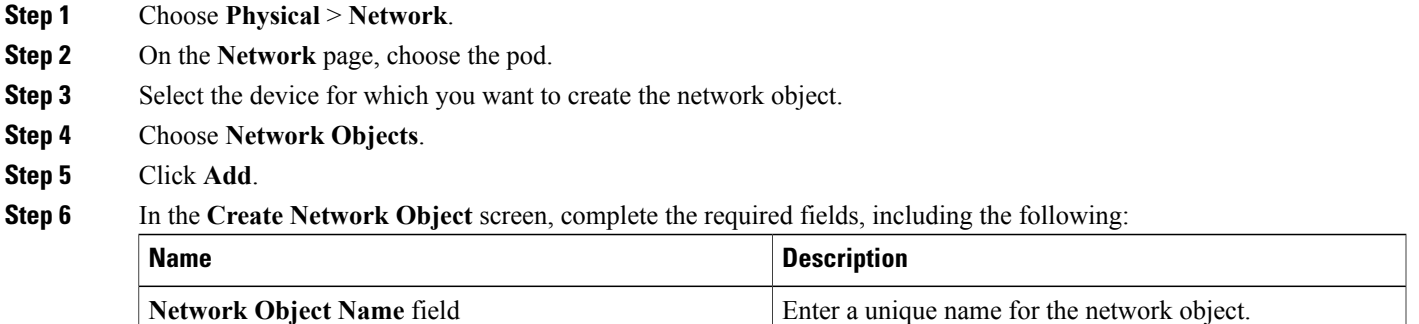

Π

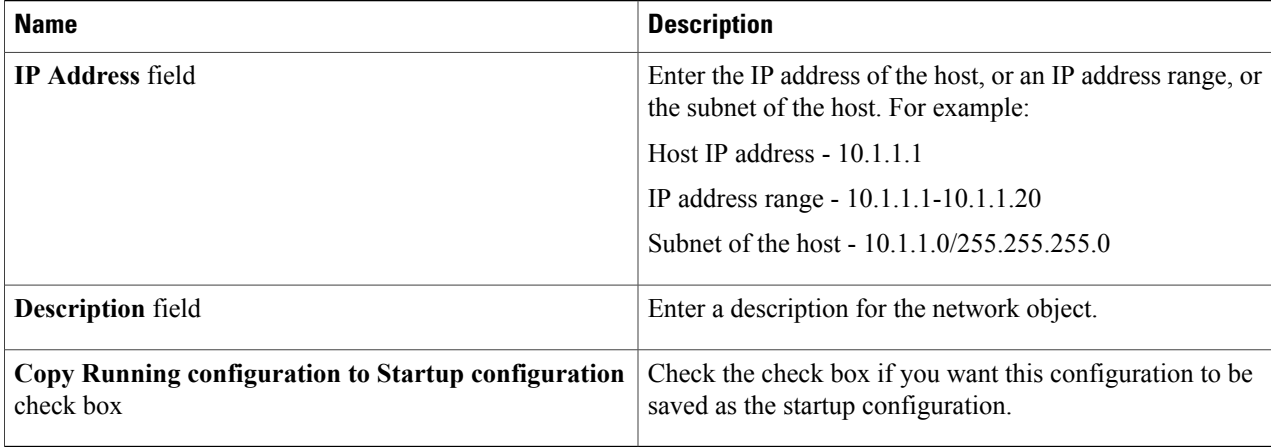

### **Step 7** Click **Submit**.

The object is created and listed on the **Network Object** screen.

#### **What to Do Next**

You must create a network object group.

# <span id="page-3-0"></span>**Creating a Network Object Group**

By grouping similar NAT network objects together, you can use the object group in an Access Control entry (ACE) instead of specifying an ACE for each object separately. You can create the following types of object groups:

- Protocol
- Network
- Service
- ICMP type

You can also nest object groups in other object groups.

You can create a network object group using this procedure, or you can use the **Create Network Object Group** workflow task from the task library.

#### **Before You Begin**

You must create a network object prior to creating the network object group.

- **Step 1** Choose **Physical** > **Network**.
- **Step 2** On the **Network** page, choose the pod.
- **Step 3** Select the device for which you want to create the network object group.
- **Step 4** Choose **Network Object Groups**.
- **Step 5** Click **Create Network Object Group**.
- 
- **Step 6** In the **Create Network Object Group** screen, complete the required fields, including the following:

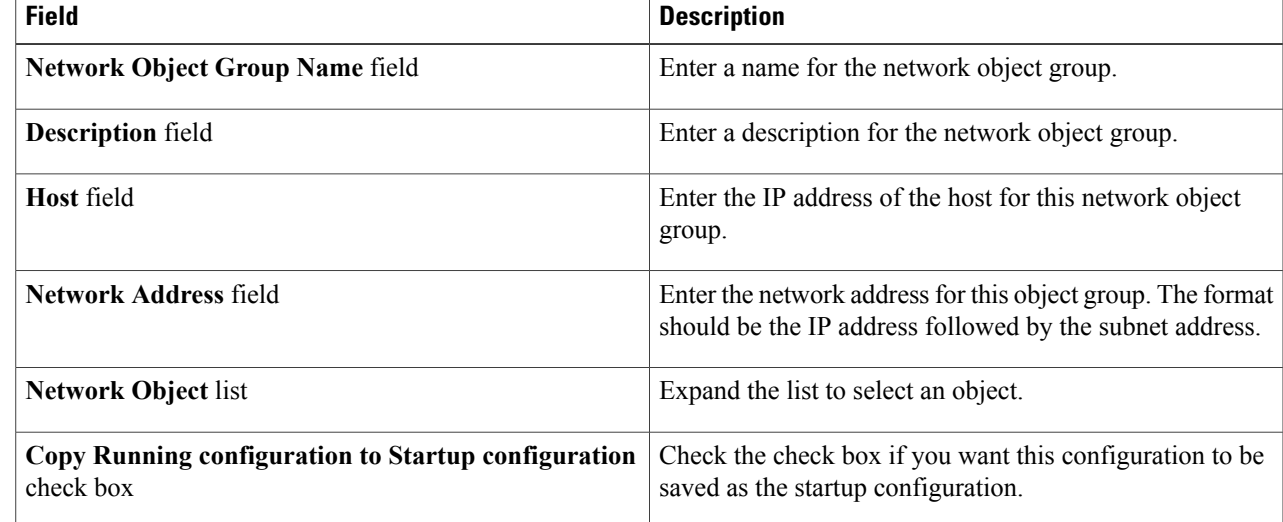

#### <span id="page-4-0"></span>**Step 7** Click **Submit**.

I

#### **What to Do Next**

You must create a service object.

# **Creating a Service Object**

You can create a service object using this procedure, or you can use the **Create Service Object** workflow task from the task library.

I

#### **Before You Begin**

You should have created a network object, and a network object group before you create a service object.

- **Step 1** Choose **Physical** > **Network**.
- **Step 2** On the **Network** page, choose the pod.
- **Step 3** Select the device for which you want to create the service object.
- **Step 4** Choose **Service Objects**.
- **Step 5** Click **Add**.
- 
- **Step 6** In the **Create Service Object** screen, complete the following fields:

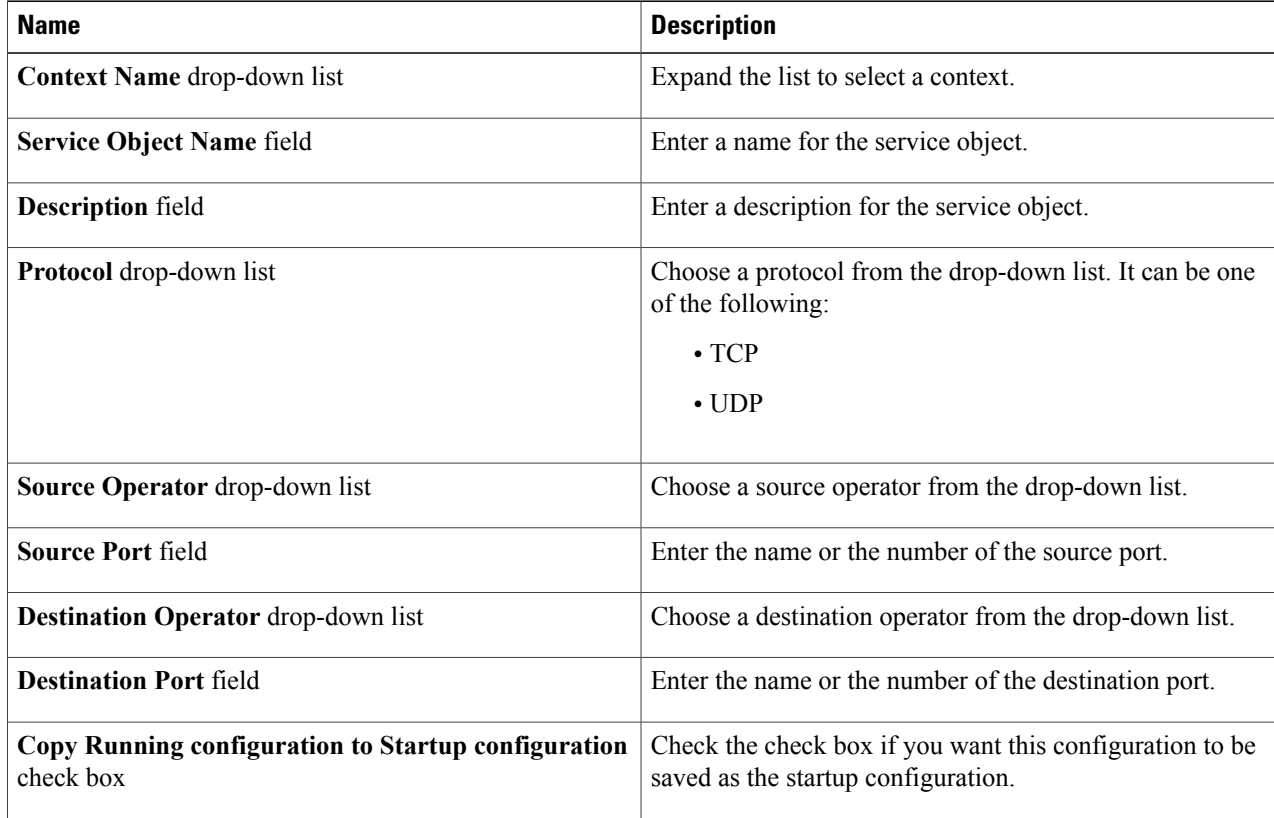

#### **Step 7** Click **Submit**.

### **What to Do Next**

You must create an object-based NAT.

# <span id="page-6-0"></span>**Creating Object-Based NAT**

When a packet enters the ASA, the source and destination IP addresses are checked against the network object NAT rules.

You can create an object-based NAT using this procedure, or you can use the **Configure Network Object NAT** workflow task from the task library.

#### **Step 1** Choose **Physical** > **Network**.

- **Step 2** On the **Network** page, choose the pod.
- **Step 3** Select the device for which you want to create the object-based NAT.
- **Step 4** Choose **NAT**.

Г

**Step 5** Click **Configure Network Object NAT**.

**Step 6** In the **Configure Network Object NAT** screen, complete the following fields:

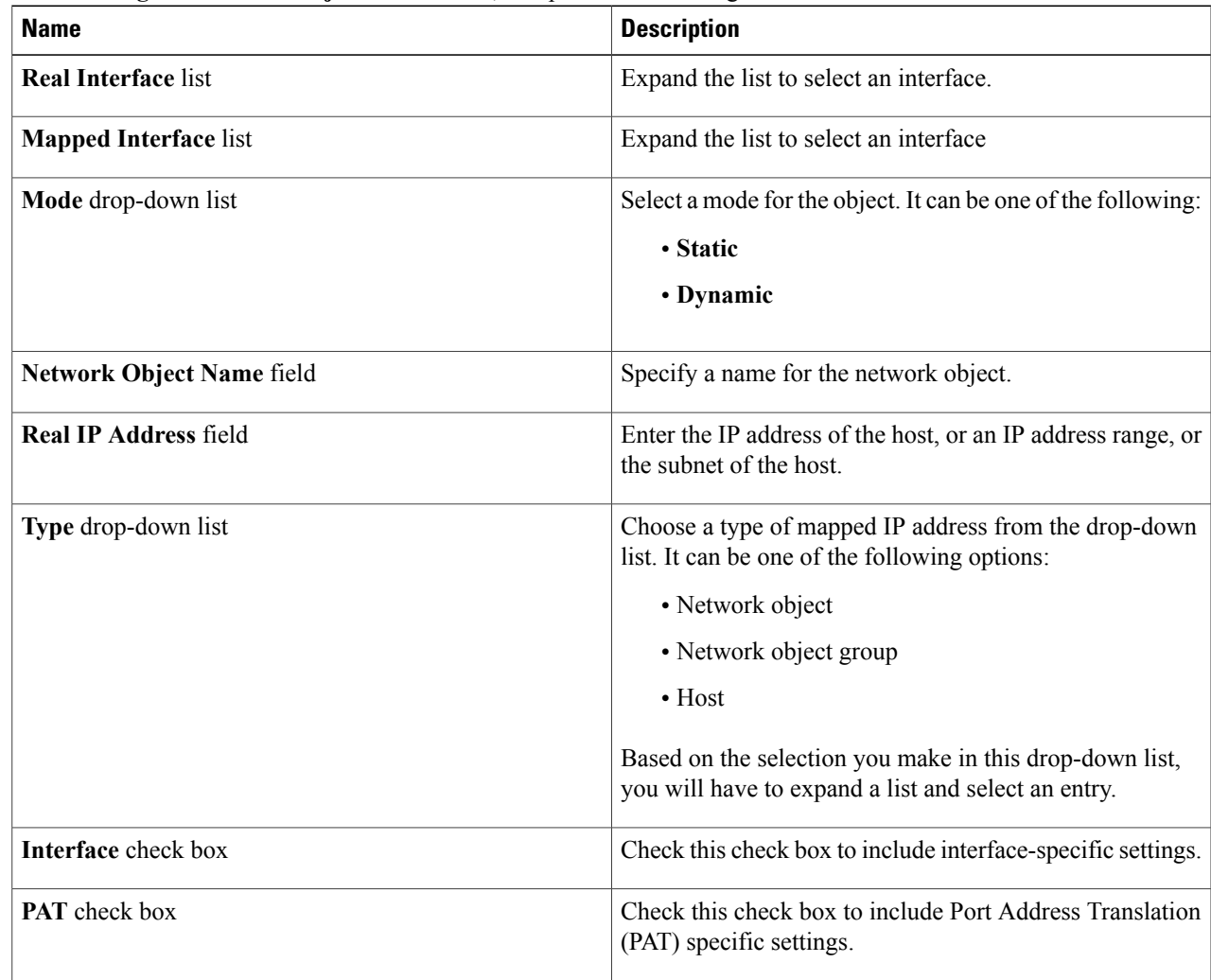

Π

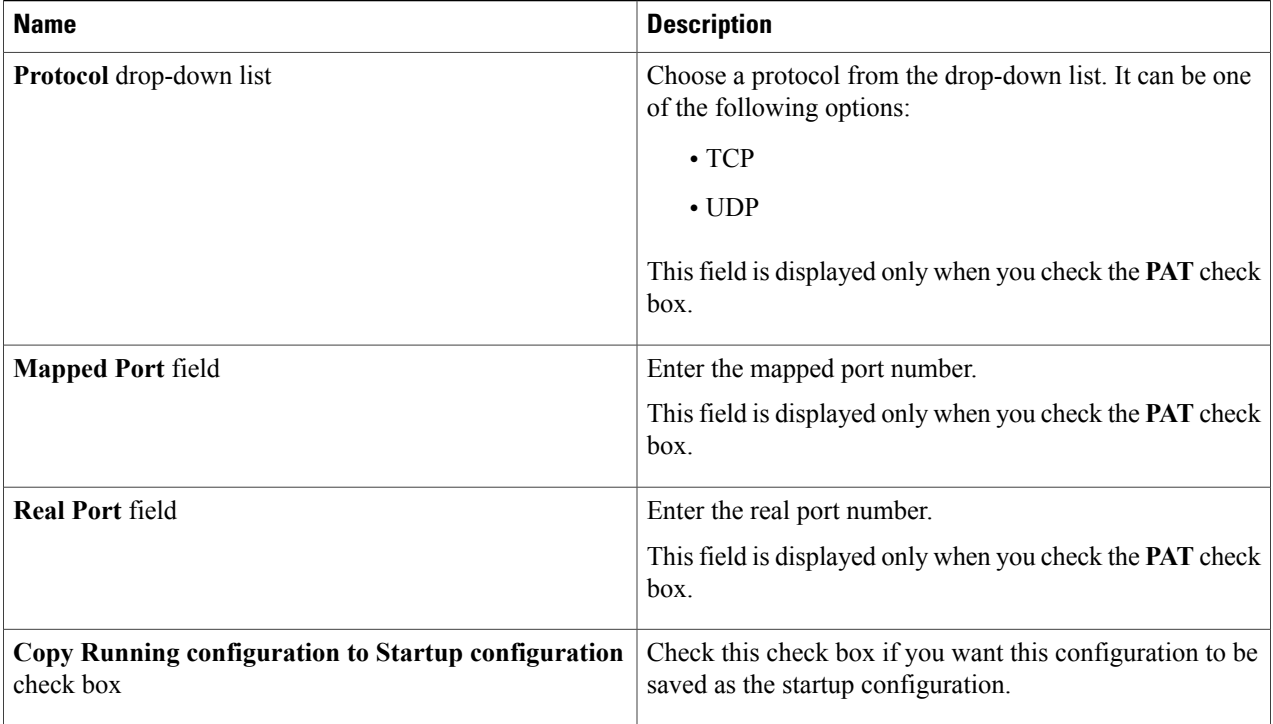

<span id="page-7-0"></span>**Step 7** Click **Submit**.

# **Configuring Twice NAT**

You can configure twice NAT using this procedure, or you can use the **Configure Twice NAT** workflow task from the task library.

- **Step 1** Choose **Physical** > **Network**.
- **Step 2** On the **Network** page, choose the pod.
- **Step 3** Select the device for which you want to create the twice NAT.
- **Step 4** Click **Configure Twice NAT**.
- 
- **Step 5** In the **Configure Twice NAT** screen, complete the required fields, including the following:

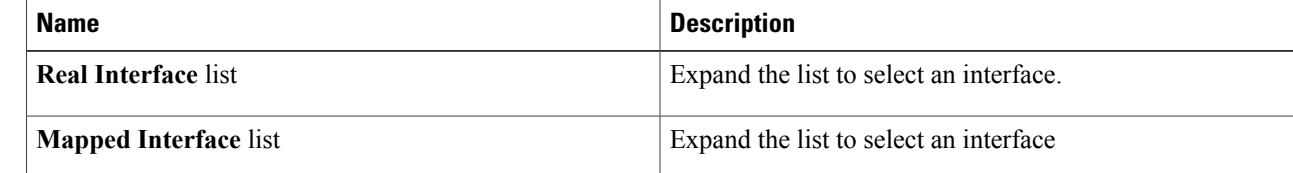

 $\mathbf I$ 

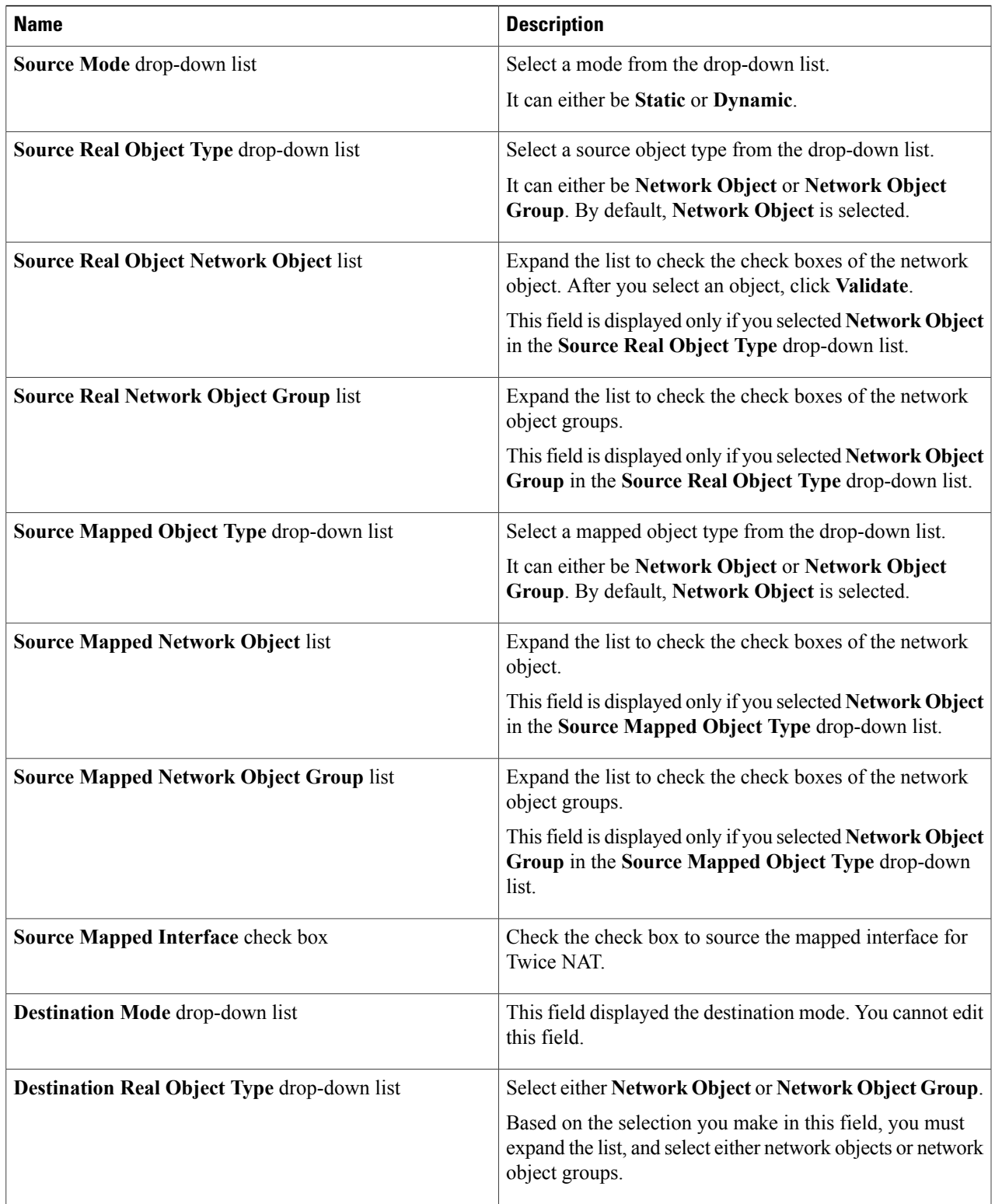

 $\mathbf I$ 

 $\mathbf I$ 

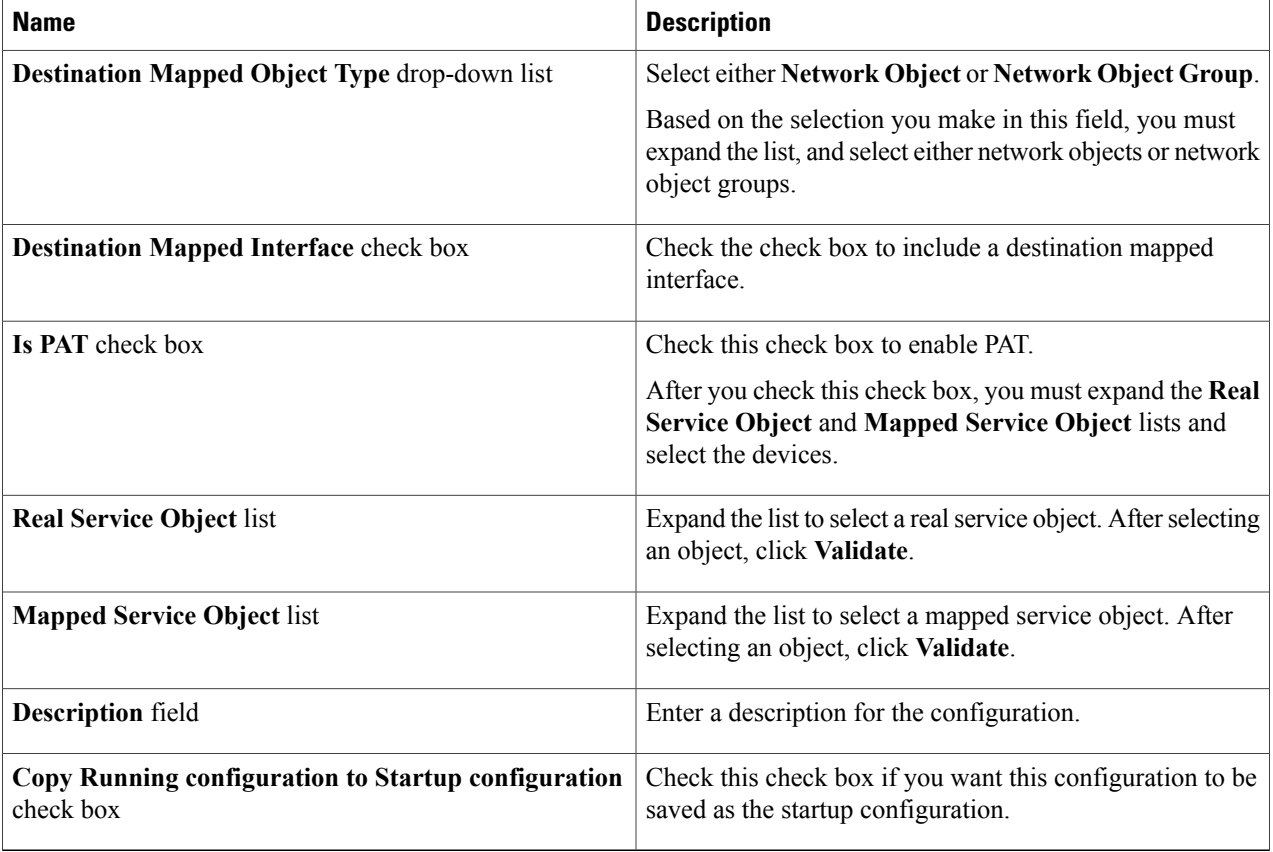

**Step 6** Click **Submit**.